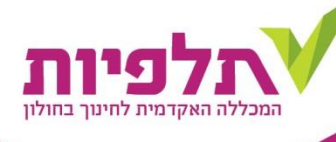

## מדריך להגדרת משאב זום ב- Moodle

במדריך זה נסביר כיצד מגדירים את משאב הזום ב Moodle- על מנת לאפשר את הלמידה מרחוק רכשנו תוכנת זום לשימוש דרך אתר הקורס. כדי להקל עליכם הטמענו אוטומציה כך שכל הקלטה לענן תופיע ישר באתר הקורס. תהליך אוטומציה לוקח עד שעה.

לפני כן מספר דגשים:

- חשבון זום מבוסס על חשבון מייל.
- לא ניתן ללמד דרך זום על אותה כתובת מייל ב2 מוסדות שונים. ניתן לבקש מייל ארגוני ממר עוזי שמעוני - uziel\_s@talpiot.ac.il
- רישוי זום תקבלו רק אם תפעילו את השיעור דרך אתר הקורס בכל שיעור.
	- את הגדרת המשאב ניתן לבצע פעם אחת בכל קורס עבור כל המפגשים.

להגדרת המשאב יש לפעול לפי השלבים הבאים:

- .1 להיכנס לאתר הקורס הרצוי ב[Moodle](https://online3.talpiot.ac.il/my/).
- .2 לאחר הכניסה יש ללחוץ על הפעלת עריכה בצד שמאל למעלה:

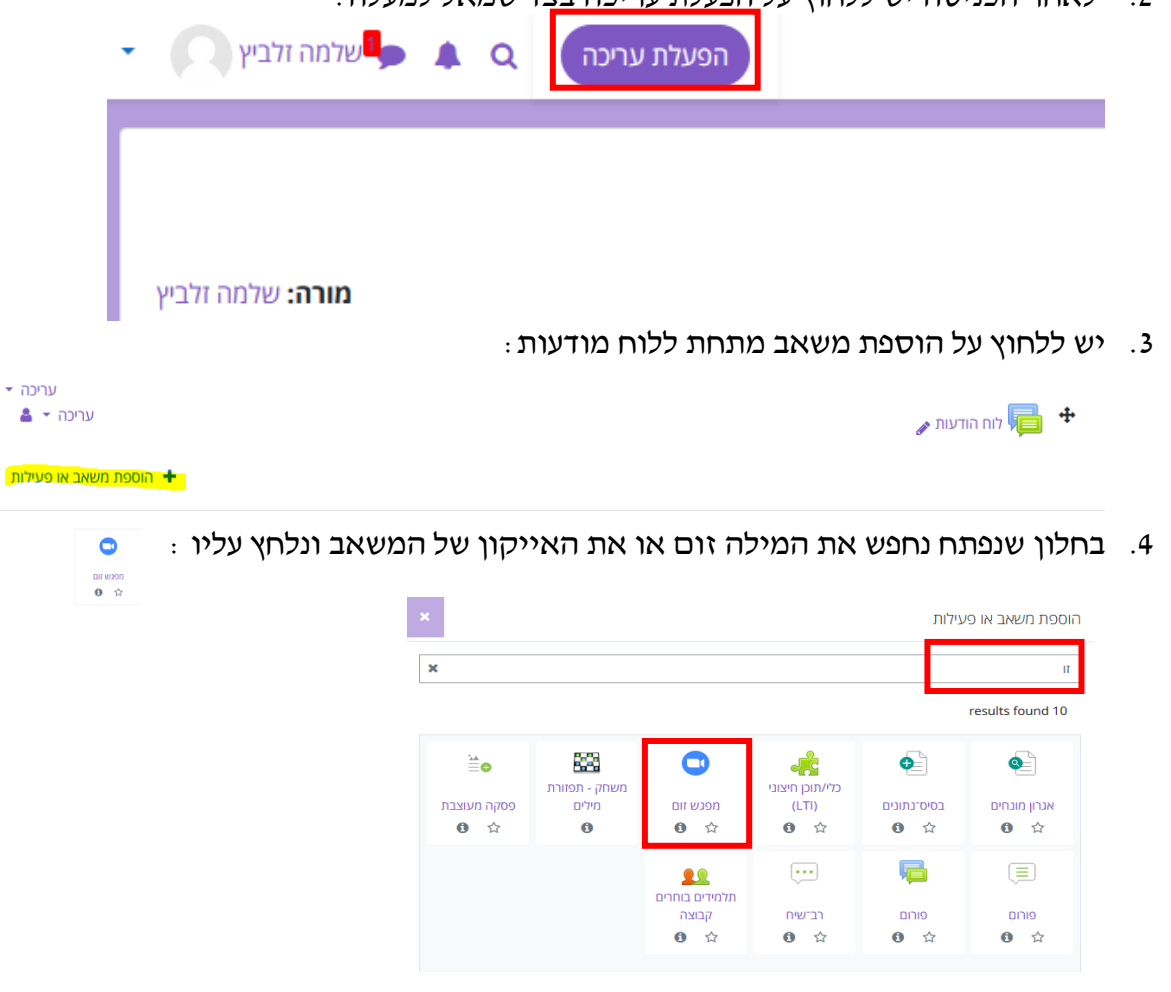

**רחוב יטבתה 7 חולון 58500 | טל: ,1-800-071-500 03-5128555 talpiot@talpiot.ac.il :ל"דוא | www.talpiot.ac.il | 03-5128560 :פקס**

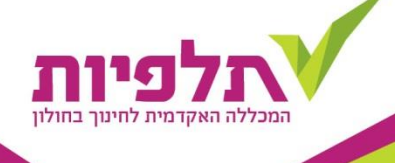

.5 אם קיבלנו את מסך השגיאה הזה:

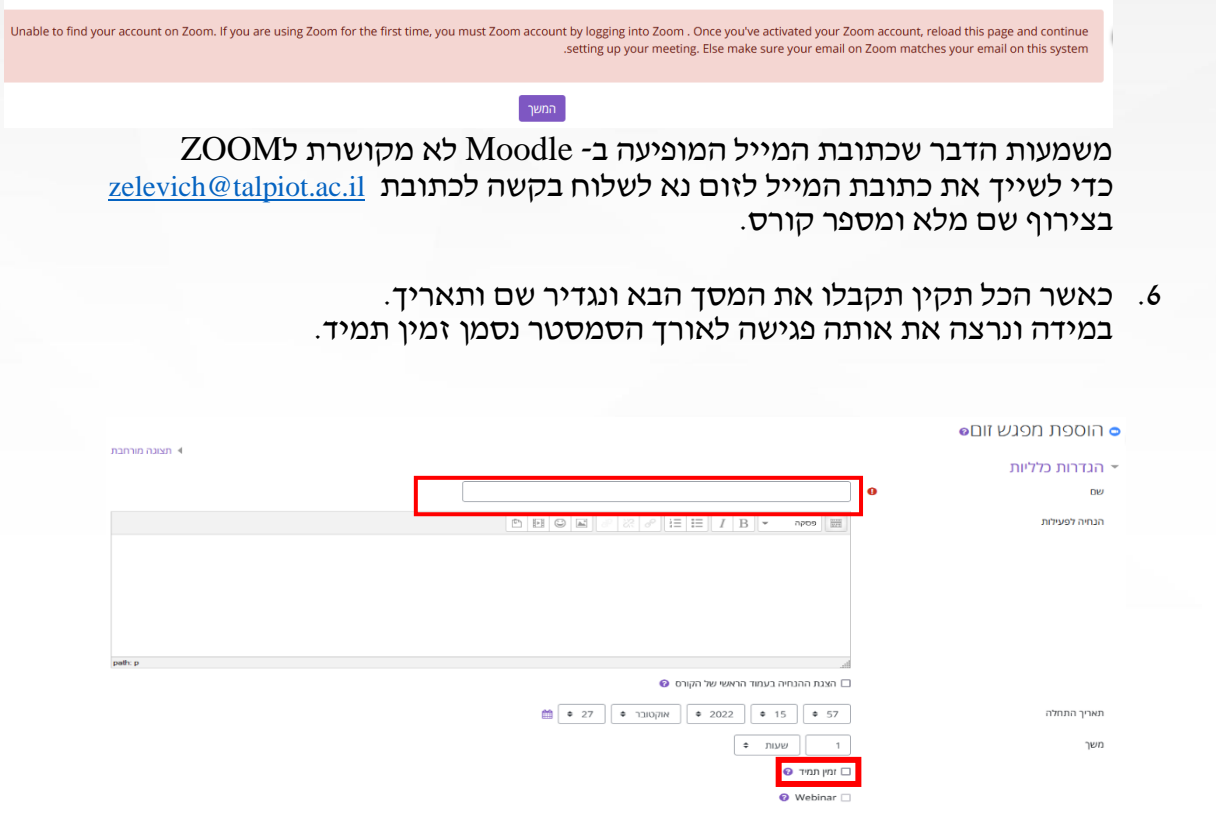

מומלץ להוסיף את שם הקורס לשם משאב כדי שאתם והסטודנטים תבדילו בין הפגישות השונות.

.7 בהמשך המסך נוכל לבחור סיסמה ולהגדיר הגדרות שונות כגון הקלטה לענן, וידאו וכדומה. לסיום נלחץ על שמירת שינויים וחזרה לקורס.

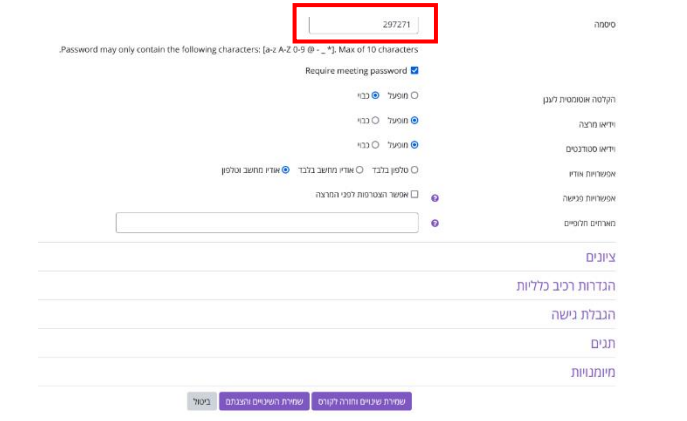

.8 להפעלת הפגישה ניכנס לאתר הקורס למשאב הזום:

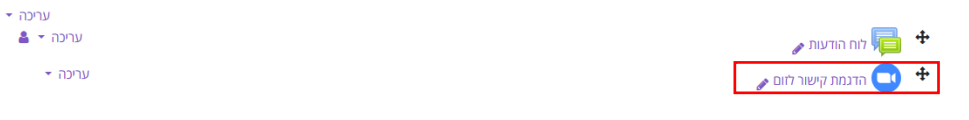

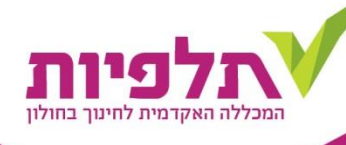

.9 בחלון שנפתח נראה את סיכום ההגדרות של הפגישה ונוכל ללחוץ על התחלת פגישה כדי להתחיל:

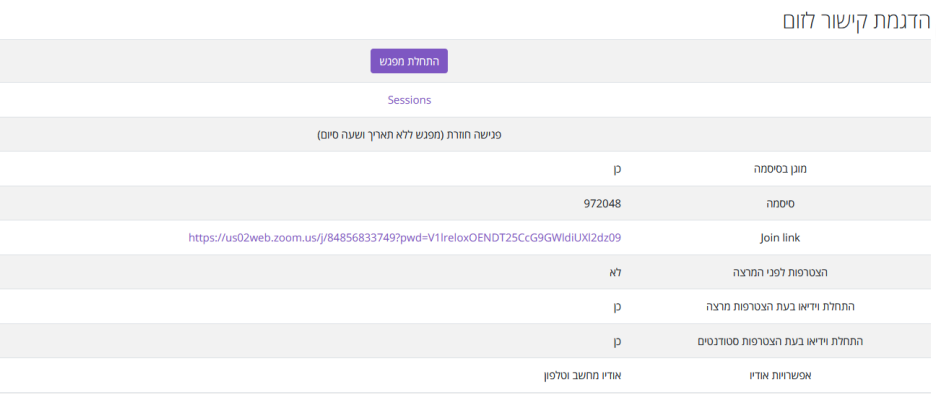

בתחתית המסך נוכל ללחוץ על כל מפגשים כדי לראות את הדוחות של הפגישות הקודמות.

## שימו לב !!

אם תפעילו את הפגישה ממקום אחר יכול להיות שהרישוי לא יופעל והפגישה תיסגר לאחר 45 דק' דגש נוסף יש להנחות את ה סטודנטים להיכנס לפגישה רק דרך לינק זה. בצורה כזו השם של הסטודנט נלקח מהמודל ישירות לזום דבר אשר יקל עליכם בבדיקת נוכחות ויהפוך את הדוחות להרבה יותר מדויקים

## בהצלחה